# **VAT number validation in IDEP.web**

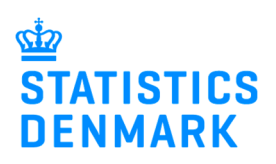

#### October 2020

This guide describes how to perform VAT number validation in IDEP.web. The validation takes place via VIES, (VAT Information Exchange System), in Brussels, which is a system for exchanging VAT information.

The file format of a validation file is very simple. This is a text file with one VAT number per line. The VAT numbers must start with an ISO Country Code – e.g. DE123456789. Note that you cannot use an Excel file. See a file example here: www.dst.dk/intrastat-en

### **Checking VAT numbers**

First, the VAT number is checked to see if it is correct in relation to the ISO country code and the country's VAT verification algorithm. If this is not the case, the VAT number will be marked as incorrect.

Next IDEP checks whether the VAT number has recently been controlled in the VIES system. If so, the status from the latest check is used.

If the VAT number has not been checked recently, the inquiry is sent to VIES. The request is forwarded from here to the member country in question to check whether the VAT number is registered.This procedure can take time. Especially if there are many VAT numbers in the file that need to be checked and if these have not been checked recently. You can continue working in IDEP.web while the VAT number validation is in progress.

**Note:** If you are not active in IDEP.web, you will be logged out after 20 minutes. However, the validation process will continue and you can simply log in again later and see the status.

#### **Start IDEP.web**

Go to www.dst.dk/intraidep-en and click on **Start IDEP.web**. Log in with your digital signature.

## **REPORTING TO INTRASTAT VIA IDEP. WEB**

In IDEP web it is possible to upload files from your economy system and e.g. upload both Intrastat Import and Export in the same file. It is also possible to manually enter data and save the most used country and goods codes for faster reporting. See guides and file examples below.

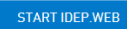

Many ERP systems (C5, Navision, SAP, XAL, Visma, m.fl.) can generate files which can be imported to IDEP web

### Select **Tools** - **VAT Number Validation** in the menu bar at the top of the screen

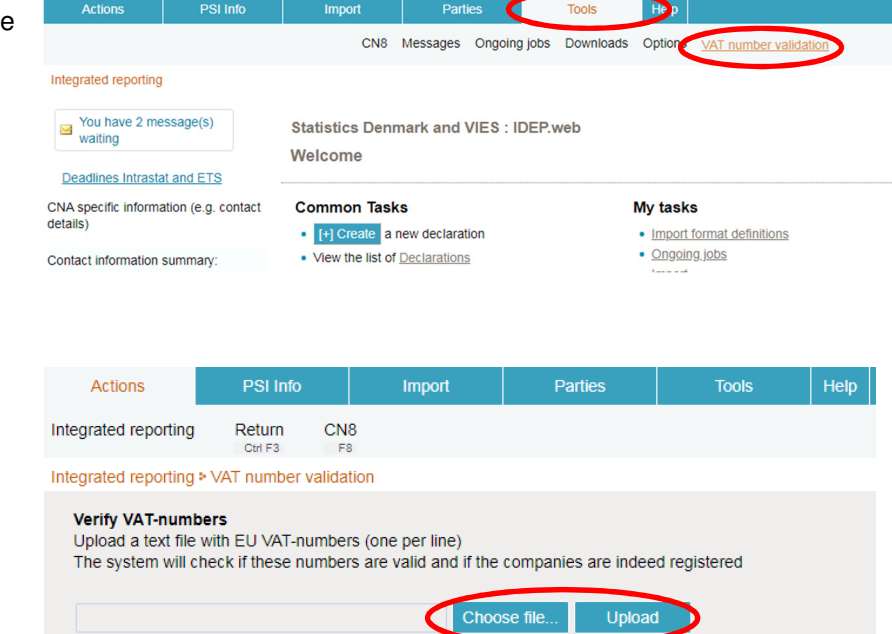

**Upload file**

Click **Choose file**… to locate your file then click **Upload**.

The file will now be uploaded to the server.

Click **OK** to go to the ongoing jobs screen and see the status of the upload.

Integrated reporting Return CN<sub>8</sub> Ctrl F3 ER Integrated reporting \* VAT number validation The file:VAT validation example file.txt has been uploaded and will now be checked. You can monitor the progress at the list of Background Jobs: 12

Click on **Can be approved** in the Status column to see a list of results for the individual VAT numbers.

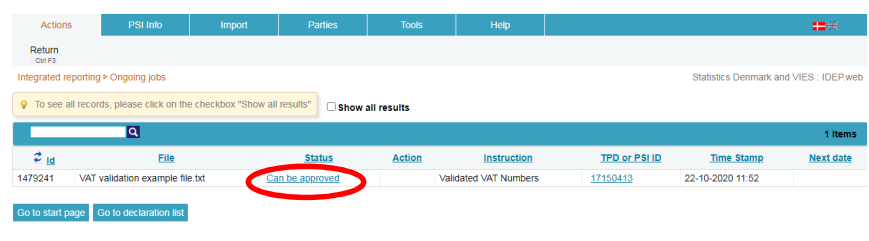

The list shows the VAT numbers that have been checked. The result will be displayed in the **Correct** column.

**Valid**: The company is correctly registered and the VAT number can be used.

**Invalid/hyphen:** The VAT number is not correct according to the ISO country code or according to the validation algorithm for the country in question. It is also possible that the company is not registered.

**Does not work:** It has not been possible to contact VIES, or VIES has not been able to contact the country in question.

Click on **Export** in the **Actions** menu if you want to download the result of the validation as a file.

You can follow the status of the validation process by selecting **Tools** - **Ongoing jobs** in the menu bar at the top of the screen.

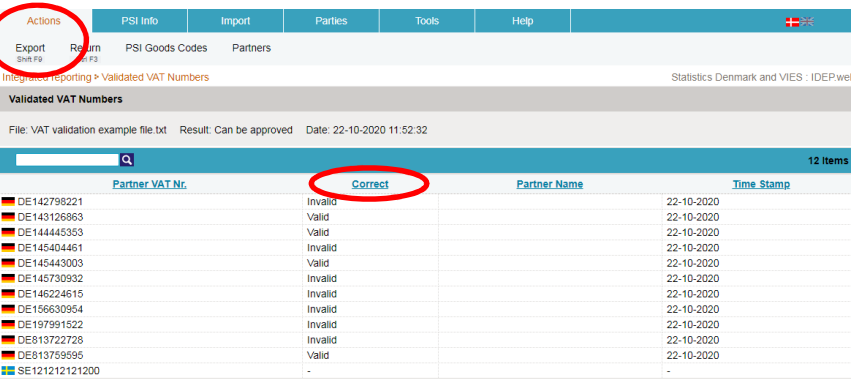

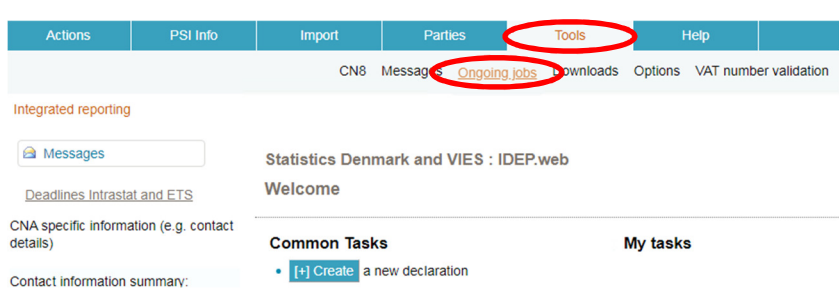

Close